OUS-ID マニュアル 1. OUS-ID の利用と情報基盤センター実習室 PC の利用

この章では、

- ・OUS-ID に関する説明 (1-0)と注意(1-1)
- ・[岡山]情報基盤センター実習室、[今治]獣医学部実習室 PC の利用法 (1-2)
- ・パスワード変更 (1-3)
- ・パスワードを忘れたとき (1-4)
- について説明します。
- 1-0. OUS-ID とは

OUS-ID は、岡山理科大学の学生・教職員が共通して利用する基盤システムのユーザ ID です。現在 OUS-ID で以下のサービスが利用できます。

- [1] OUS mylog(ポートフォリオ),学習管理システム(クラスプロファイル)およびポータルサイト:履修登 録・成績確認・スケジュール・お知らせ・共有スペース・試験日程管理・教免資格希望登録・教職履修力 ルテ・シラバス・教員データベース閲覧等
- [2] 学生向メールサービス「OUS メール」(スマートフォンからも送受信できます)
- [3] Google Workspace for Education Plus の各種 Google アプリ
- [4] キャリア支援センター「理大就職ナビ」(ログインはポータルサイトより)
- [5] [岡山キャンパス] 情報基盤センター管轄実習室:情報関係科目の授業、自習等での PC へのログイン(情 報基盤センター管轄実習室:A1 号館 3 階実習室 A~C、A2 号館 5 階・6 階実習室、6 階パソコン開放室)
- [6] [今治キャンパス(獣医学部)] PC 実習室
- [7] 学内無線 LAN WPA2 エンタープライズ (SSID="ous5", "ous6", "ous3"): ノート PC、スマートフォン (WiFi モード)、 タブレット型端末等からのインターネットアクセス ・・・両キャンパス共通
- [8] 図書館「マイライブラリ」
- [9] 一部学科の PC システム等
- パスワード連携が出来ておりませんが、OUS-ID と同様のログインアカウントを使用するシステムもあります。
	- [10] トータルキャリアポートフォリオ(TCP)スマートフォンアプリ:フレッシュマンセミナーで説明しま す。
	- [11] VELC などのテストの一部(使用しない場合もあります。詳細は各テストの時間に説明します。)
- 1-1. OUS-ID 利用上の注意
- ◆ OUS-ID は卒業まで有効です。
- ◆ 初期パスワードを入力する際は、「I(大文字のアイ)」と「1(小文字のエル)」と「1(数字の一)」、「O(大文 字のオー)」と「o (小文字のオー)」と「0 (数字のゼロ)」、「q (小文字のキュー)」と「9 (数字の九)」に注 意してください。
- ▶ 必要であれば、「1-3. パ**スワードを変更する**」の手順に従って自分で考えた新しいパスワードに変えてください。
- ◆ 他人に自分の OUS-ID を使用させる、また他人名義の OUS-ID を使用することは厳禁です。
- ◆ パスワードを忘れた場合は、「**1-4.** パスワードを忘れたら(パスワード再発行)」の手順に従ってパスワードの 再発行を行ってください。

# 1-2. [岡山]情報基盤センター実習室、[今治]獣医学部実習室 PC の利用

学生卓の中または学生卓上に設置してあるパソコン の電源ボタンを押して、PC を起動します。しばらくす ると、右図のような画面が表示されますので、1段目 に「ユーザ名(OUS-ID)」、2 段目に「パスワード」を入 力して、「Enter」キーを押してください。ログオンし たのち、様々なソフトウェアを使用することができま す。

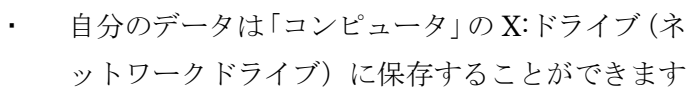

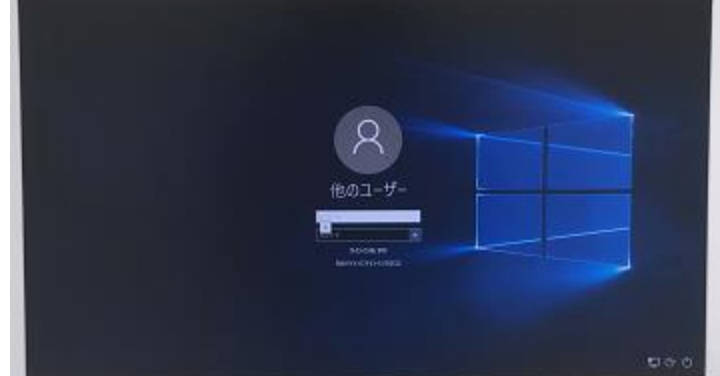

(最大 500MB)。また、USB メモリを持参して持ち帰ることもできます。

- [岡山]情報基盤センター実習室は「情報リテラシー」等をはじめいくつかの科目で使用されます。また、授業 時間内外にも解放されている端末(A1 号館図書館内インフォメーションコモンズ, A2 号館 6 階, C1 号館 3 階 パソコン開放室)を自由に利用することができます※。
- 実習室利用時間等については[岡山]情報基盤センターホームページ(http://www.center.ous.ac.jp/)に案内 がありますので、そちらをご覧ください。[今治]担当教員にお尋ねください。

※新型コロナウィルス感染防止のため、開放する部屋が限定されている場合がります。

## 1-3. パスワードを変更する

## 1-3-1. パスワード変更画面へログインする

OUS mylog (ポートフォリオ: 2 章参照) の入り口 (下左図: https://mylog.pub.ous.ac.jp/, 大学トップペー ジや情報基盤センタートップページよりリンクがあります)の左側にある「パスワード変更・忘れた方はこちら」 をクリックします。「ユーザ WebUI」の画面が別タブ(または別窓)で開くので、ユーザ名(OUS-ID)と現在使 っているパスワード(初めての場合は初期パスワード)を入力して「ログイン」をクリックします。

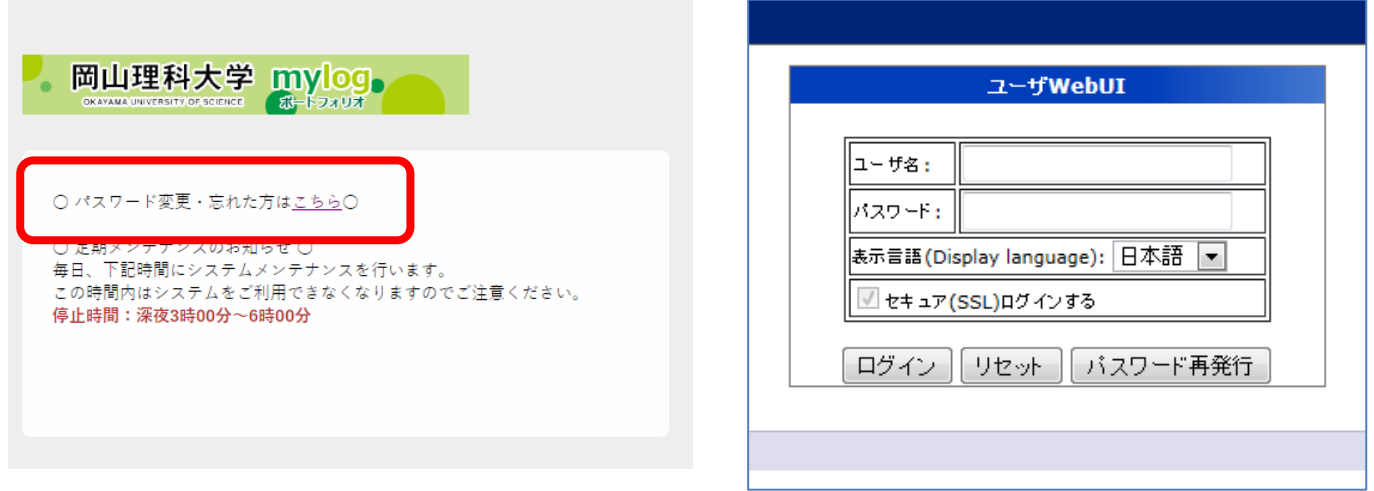

#### 1-3-2. パスワードを変更する

自分で考えた新しいパスワード(10 文字以上・アルファベットと数字の混在が必須)を「パスワード」「もう一 度入力(パスワード)」欄に入力します。

パスワードに使える文字列は半角の「アルファベット(大文字・小文字)」、「数字」および「一部の記号」です。 ただし、アルファベット(大文字・小文字)と数字の両方を含んでいる必要があります。以下のようなパスワード は使わないようにしてください。

●OUS-ID と同じ文字列

●氏名、生年月日など他人が推測できる 情報を含むもの

パスワード入力後、「保存」をクリック するとパスワードが変更されます(「新し いパスワードの設定に失敗しました」と表 示される場合はやり直してください)。

パスワード変更後「ログアウト」をクリ ックして、そのタブ(窓)を閉じま す。

※ 他のシステムとは異なるパスワード にしましょう。

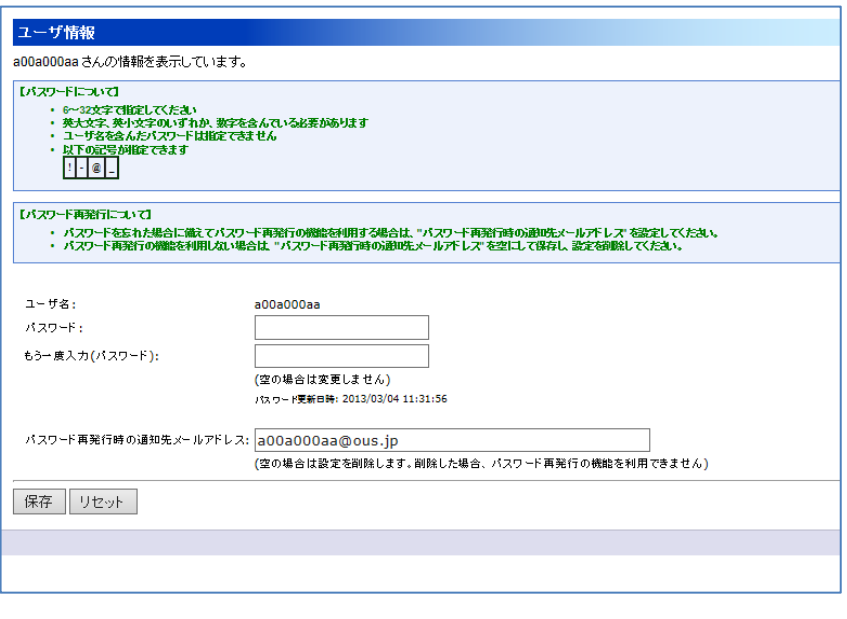

- ※ パスワード変更後、「OUS メール (学生メール)」には数~30 分ほど反映されないことがあります。
- ※ パスワードが変更されると、次回スマートフォン等でメールを読むときに新しいパスワードを聞かれま す。
- ※ Gmail 設定画面からパスワードを変更してはいけません。(mylog 等とパスワードが食い違ってしまいま す)

# 1-4. パスワードを忘れたら(パスワード再発行)

「パスワードが分からなくなった」と思ったら、冷静になって以下のことを確認してみましょう。

- ✓ どのシステムにログインしようとしているのですか?
- ✓ そのシステムでの ID は正しいですか?(メールのログインでは OUS-ID の後に@ous.jp をつけます)。
- ✓ ID とパスワードを落ち着いて入力してみましょう。
- ✔ 「Caps Lock (大文字を入力)」や「半角/全角 (日本語を入力)」になっていませんか?
- ✔ 他のシステムで使用するパスワードを入力していませんか?

それでもうまくシステムへログインできない場合は、以下の方法でパスワードを変更してみましょう。

![](_page_2_Picture_228.jpeg)

レス(OUS-ID の後に@ous.jp)です。他のアドレスに変更しないでください。入力後「次へ」をクリックし、 「メールを送信します よろしいですか?」に「OK」します。

1-4-2. パスワード再発行

OUS メールサービスにログインするか、転送先・スマートフォンで受信したメールを確認して、 staff@center.ous.ac.jp から来ているメールを読みます(転送している場合は転送先のメールを確認します)。「パ スワード再発行ーステップ2」画面で、新しく設定しなおすパスワードとメールで送られてきたパスワード更新 キー(英数記号8文字)を入力し、

バスワード再発行 - ステップ2

![](_page_3_Picture_194.jpeg)

※ OUS メールをスマートフォン・ 携帯電話等で受け取る設定がで きていない人は、パスワード再 発行の通知メールを受け取るこ とができません。その場合は、学 生証を持って、 **[**授業中**]** 科目の担当教員へ **[**岡山**] A2** 号館 **4** 階情報基盤セン ター窓口 **[**今治**]** 管理棟 **1** 階教学・学生支

# 新しいパスワードを設定します。 新しいパスワードと受信したメールに記載されているパスワード更新キーを入力して、"パスワード設定"ポタンをクリックしてください。 【パスワードについて】 6~32文字で指定してください 6~32文字で相定しくくたさい<br>英大文字、英小文字のいずれか、数字を含んでいる必要があります<br>ユーザ名を含んだバスワードは指定できません<br>以下の記号が指定できます  $\mathbb{I}=\left\Vert \mathbf{0}\right\Vert _{-}$ ユーザタ・ a00a000aa \* 新しいパスワード: .......... \* もう一度入力(パスワード): 00000000000 \* バスワード更新キー: ........ | バスワード設定 || リセット || 中止

援課 教務係 までお越しください。

※ あなたのパスワードはあなた以外の誰も知りません。知らないはずです。

この章のお問い合わせ先:(ID, パスワードについて) メール:staff@center.ous.ac.jp [岡山] 情報基盤センター(A2 号館 4 階:086-256-8486) [今治] 教学・学生支援課 教務係 (管理棟 1 階) 授業中は担当教員に